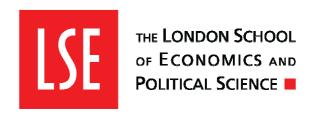

London School of Economics & Political Science

# SITS Training Pack

Academic Registrar's Division Systems Team

Email: ard-systems@lse.ac.uk

Tel: x6290

#### **Contents**

| 1.        | Gettii        | ng Started                                                 | 3  |
|-----------|---------------|------------------------------------------------------------|----|
| 1.        | 1.            | SITS Shortcuts                                             | 5  |
| 2.        | Viewi         | ing Students in SITS                                       | 6  |
| 2.        | 1.            | <i>STU</i>                                                 | 6  |
| 2.        | <i>2.</i>     | Viewing applicant data                                     | 8  |
|           | 2.2.1.        | CAPS                                                       | 8  |
|           | <i>2.2.2.</i> | ACD                                                        | 9  |
| 2.        | 3.            | Viewing Current Students                                   | 10 |
|           | 2.3.1.        | SCJ – Student Course Join                                  | 10 |
|           | 2.3.2.        | SCE – Student Course Enrolment                             | 12 |
| 2.        | 4.            | Student Courses and Awards                                 | 14 |
|           | 2.4.1.        | SPR – Student Programme Record                             | 14 |
|           | 2.4.2.        |                                                            |    |
|           | 2.4.3.        | SMR – Student Course Result                                | 16 |
|           | 2.4.4.        | SQA – Student Qualification Attainment                     | 16 |
| 2.5.      | D             | iagram showing relationship between all registered student |    |
| reco      | ords          |                                                            | 17 |
| Add       | 'itiona       | l Functions                                                | 18 |
| 3.        | 0             | ther Menu                                                  | 18 |
| 3.        | 1.            | Quick Analysis                                             | 19 |
| 3.        | <i>2.</i>     | <i>Sort</i>                                                | 22 |
| 3.        | 3.            | Load Existing Profile                                      |    |
|           | 3.3.1.        | Load previous profile                                      | 23 |
|           | 3.3.2.        |                                                            |    |
| <i>4.</i> | Repo          | rting                                                      |    |
| 4.        | 1.            | Types of Report                                            |    |
| 4.        | <i>2.</i>     | Running a report                                           |    |
| 4.        | 3.            | Useful Reports                                             | 29 |
|           | 4.3.1.        | Common Reports                                             | 29 |
|           | 4.3.2.        | Further Reports                                            |    |
| 5.        | $C_{i}$       | reating a more detailed query with the use of Wildcards    |    |
|           | 5.1.          | Complete list of wildcards in SITS                         |    |
|           | <i>5.2.</i>   | Any character (*) and single character (?)                 |    |
|           | <i>5.3.</i>   | Or character (¦)                                           |    |
|           | <i>5.4.</i>   | Not character (¦)                                          |    |
|           | <i>5.5.</i>   | Equal too character (=)                                    |    |
|           | 5.6.          | Greater than (>) and Less than (<) characters              | 37 |
|           | <i>5.7.</i>   | Greater than or equal to (>=) and Less than or equal to (< | =) |
|           |               | acters                                                     |    |
| 6.        | Quick         | Reference: Wildcards: Keyboard Shortcuts                   | 40 |
| 6.1.      | Qui           | ck Reference: SITS Keyboard Shortcuts                      | 41 |
| 6.2.      | Oui           | ck Reference: SITS Cheat Sheet                             | 42 |

## 1. Getting Started

Before logging into SITS you will require a user account. The request form is available from the <a href="Data Management webpage">Data Management webpage</a> and should be completed by your line manager.

Your account will be activated by the Data Management team and you will be contacted via email with your username and password

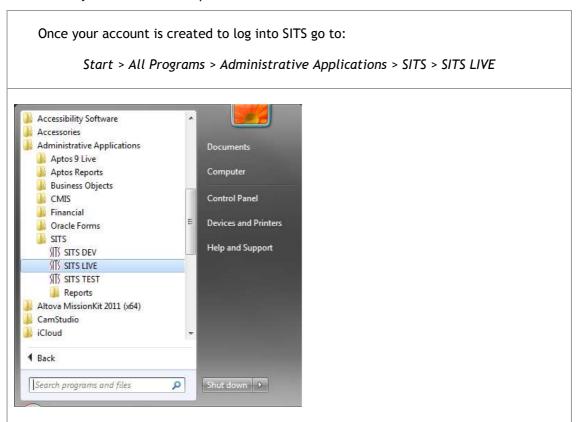

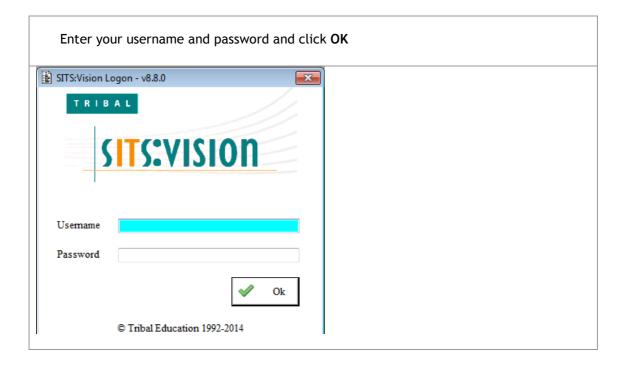

Your SITS menu will be constructed on your first login and will be periodically refreshed.

The right hand pane contains the Favourites List which lists the most commonly used screens in SITS. You can return to this list by clicking on the Favourites button circled below.

NB. SITS terminology does not always match LSE terminology. In such cases the SITS terminology will be within square brackets e.g.

Programme [SITS Course] Application

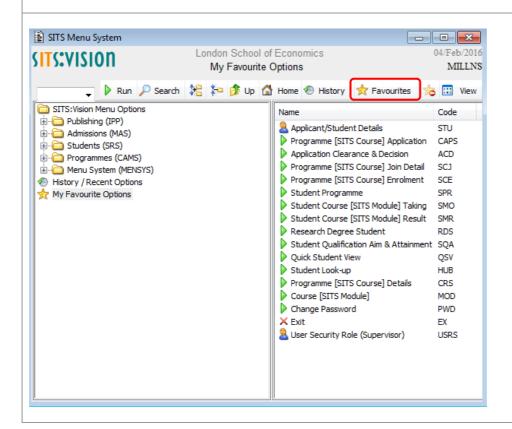

To access any screen just double-click on the name or the icon next to it:

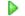

Alternatively if you know the code for the screen you are after you can enter it into the dropdown menu in the top left and either click Run or just tab out to load the page e.g. STU

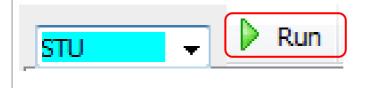

The toolbar at the top of the screen can be used for common operations whilst in any of the screens.

#### 1.1. SITS Shortcuts

A full list of these functions is in the table below. The three columns on the right hand side show various shortcuts that produce the same functionality as the icons.

| Toolbar     | Description                                  | Function | Ctrl      | Gold       |
|-------------|----------------------------------------------|----------|-----------|------------|
| icon        |                                              | key      |           | (keypad +) |
|             | Clear the screen                             | F12      |           | С          |
| Z           | Retrieves records                            | F5       | R         | R          |
|             | Stores records for those who can update SITS | F6       | S         | S          |
| <u>-</u>    | Prints records                               | F11      | Р         | Р          |
|             | Displays the SITS message details            | F9       | M         | M          |
| <b>⊱</b> \$ | Add record for those who can update SITS     |          | N         |            |
| M           | First record                                 |          | Page Up   | Page Up    |
| 4           | Previous record (Page Up)                    |          |           |            |
|             | Next record (Page Down)                      |          |           |            |
| M           | Last record                                  |          | Page Down | Page Down  |
| ×           | Cut selected text                            |          | X         |            |
|             | Copy selected text                           |          | С         |            |
| <b>2</b>    | Paste selected text                          |          | V         |            |
|             | Clear field                                  | F7       |           |            |
| 14          | Zoom into field                              |          | Z         | Z          |
| 0           | Help                                         | F1       | Н         | Н          |

The top dropdown menu also provides this functionality with additional operations.

#### 2. Viewing Students in SITS

When an applicant arrives on the SITS system (either from an external source such as UCAS or directly entered on the system) they are given a unique LSE ID number that will stay with them through their time at the LSE and can be used to access their records in most screens.

#### 2.1. STU

STU is the student details screen. Student details covers all the basic information about a student, including names, addresses, emails, next of kin, nationality, fee status and UCAS number.

This screen does not state which course a student is on. To view which course a current student is on select "other" from the top menu bar then "course join". To view which course a prospective student has applied for select "other", followed by "application form" from the drop down menu, select "other" again and then "course application" from the drop down menu.

There are multiple ways to retrieve information on a student If you know the LSE ID enter this into the in the **Student no.** field and press **Tab** to bring back the data. [STU] Full Student Details MILLNS London School of Economics SRS01 Full Student Details (STU) Student (STU) records 1 of Student number 201699999 Title Known as Surname D.o.B. Previous Name Forenames Official Name

If you do not know the LSE ID you can enter the surname in the Surname field and go to

#### File > Retrieve

fphoto

This may bring up multiple students who share that surname so you may need to check other details to ensure you are dealing with the correct student.

To narrow down the results before retrieving the record you can add additional details such as entering the first name into the 1<sup>st</sup> Forename field (if only the initial is known then this can be entered follow by the **Any Character** wildcard (\*). More information on use of wildcards can be found in chapter 5

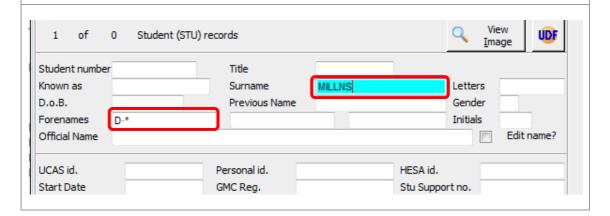

To view address details click on either the Home Address or Contact Address button.

ag N Home Address Contact Address Address

Comm. Report Bank details

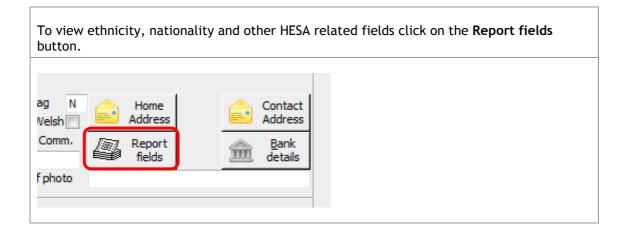

# 2.2. Viewing applicant data

#### 2.2.1. CAPS

CAPS provides complete picture of an applicants status along with decisions/confirmations.

| To search for an individual applicant you can use either the LSE ID or, if it is an undergraduate applicant, the UCAS Personal ID. Once entered go to                                                            |  |  |  |  |  |
|----------------------------------------------------------------------------------------------------|--|--|--|--|--|
| File > Retrieve (F5)                                                                                                    |  |  |  |  |  |
| Alternatively you can search in the field next to the Student ID and enter up to 12 characters of the student surname followed by the <b>Any character (*)</b> wildcard and then the first initial and retrieve. |  |  |  |  |  |
| Student Personal id UCAS id  Seq / App Scheme code Age on entry Mature app                                                                                                    |  |  |  |  |  |
| MAS Prog Entry Year Entry Month Inc. EC400? Attend mode Department Faculty Prev Applied                                                                                                    |  |  |  |  |  |
| CAPS contains several fields including:  Programme Entry Year Attendance mode Decision and response (see below)                                                                                                  |  |  |  |  |  |
| Stage         Decision/Date         Response/Date         Reply By           ○ 1         C 26/Feb/2015         F 25/Apr/2015           ○ 2         U 23/Jul/2015         F 23/Jul/2015                           |  |  |  |  |  |

#### 2.2.2. ACD

ACD is similar to the CAPS screen but has some additional fields spread out over various tabs. As with CAPS you can also retrieve a group of applicants by **Entry Year** and **Programme** code.

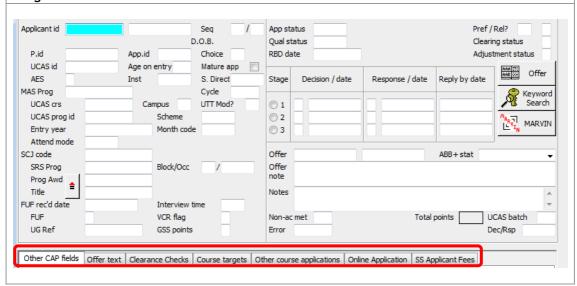

#### 2.3. Viewing Current Students

There are various different screens in which a student's information is held, depending on what you are looking for. Here is a breakdown of the screens and the respective data they can provide:

| SITS Screen | Name                           | Description                                                                                                    |
|-------------|--------------------------------|----------------------------------------------------------------------------------------------------|
| SCJ         | Student Programme Join         | Overview of student's programme - when<br>the student changes programme or leaves<br>and comes back to a Graduate<br>programme, additional SCJ records are<br>created |
| SCE         | Student Programme<br>Enrolment | Breakdown of programme by year (block) - includes Student's enrolment status.                                                                                         |
| SPR         | Student Programme<br>Record    | When a SCJ record is created a SPR record is also generated which is used to link to the students' course details.                                                    |
| SMO         | Student Course Taking          | Courses that the student is enrolled on.                                                                                                    |
| SMR         | Student Course Result          | Similar to SMO but containing the students' exam results.                                                                                                    |

#### 2.3.1. SCJ - Student Course Join

For applicants who have accepted their offer of admission, shortly before initial registration a Student Programme Join (SCJ) and Student Programme Enrolment record (SCE) are created.

The first 2 characters of the programme identify the particular programme type, in this case TM, which indicates it's a Taught Masters programme. A full list of programme types is available below. Student Join Code SPR code STU code Sort name SCJ Seq no. Gender Entry year Forename MSC ECONOMICS SRS Programme code D.o.B. Block / Occl. Age on entry Programme group Ext reference Original cohort Start date Current cohort HESA start date

#### 2.3.1.1. Programme Types

| Prefix                     | Туре                |
|----------------------------|---------------------|
| RO Research Other          |                     |
| RP                         | Research degree     |
| IXF                        | Programme           |
| TC                         | Masters Certificate |
| TD Masters Diploma         |                     |
| TI Masters Intercollegiate |                     |
| TM                         | Taught Masters      |
| TO                         | Masters Other       |
| UB Undergraduate Batche    |                     |
| UI                         | Undergraduate       |
| OI .                       | Intercollegiate     |
| UO Undergraduate Other     |                     |

Student join status indicates the current student's status on this programme. A complete list of all statuses used for SCJ is available below. Mode of attendance Length of study Student join status UNFINISHED A level points Highers points Entry status RFT code Welsh Bacc. Ad. Dip. Quals on entry No. A/AS levels Destin, on completion A/AS core subject(s) T-T indicator No. Highers FE student flag No. Voc. quals

#### 2.3.1.2. SCJ Status Codes

| Status | Short name    | Name            |
|--------|---------------|-----------------|
| U      | UNFINISHED    | Unfinished on   |
|        |               | programme       |
| NS     | NEVER STARTED | Student did not |
|        |               | arrive to start |
|        |               | programme       |
| TC     | TRANS         | Student has     |
|        | PROGRAMME     | transferred to  |
|        |               | another         |
|        |               | programme       |
| W      | WITHDRAWN     | Student has     |
|        |               | withdrawn from  |
|        |               | programme of    |
|        |               | study           |
| CC     | COMPLETED     | Completed       |
|        | PROG          | programme       |

#### 2.3.2. SCE - Student Course Enrolment

The SCE screen contains similar information to the SCJ screen but breaks it down for each (or any) year that a student is at LSE, and for each of these years a new SCE record is created.

| SCE allows you to search on each academic year that a student is at the School, as opposed to SCJ which only allows you to retrieve students by their Entry Year. You can also retrieve students by their year of study at LSE using the Block field (e.g. first year, second year etc) |         |                               |                                  |  |
|----------------------------------------------------------------------------------------------------|---------|-------------------------------|----------------------------------|--|
| SCJ code Programme Acad year 2015/6                                                                                                    | 2015/16 | Seq number Block 2 Occurrence | Gend / STU<br>Forename<br>D.o.B. |  |

SCE also contains a field for the department and the enrolment status of the student, a list of commonly used codes can be found below this screenshot along with a list of Mode of attendance codes. Department EC ECONOMICS Prog status Last form printed UDS code Start date Faculty End date REGISTERED STA last modified Enrolment status Start of Break (this session) Next enrol status End of Break (this session) Bk 🖳 Recruitment status Mode of attendance Full-time Created date Next mode of attend Fees generated date

#### 2.3.2.1. Common Status Codes

| Status | Short Name      | Name               |
|--------|-----------------|--------------------|
| R      | REGISTERED      | Registered Student |
| RRT    | REPEAT TUITION  | Registered, Repeat |
|        |                 | Tuition & Exams    |
| TM     | TRANS MODE      | Student has        |
|        |                 | transferred to     |
|        |                 | another mode of    |
|        |                 | study              |
| TC     | TRANS PROGRAMME | Student has        |
|        |                 | transferred to     |
|        |                 | another            |
|        |                 | programme          |
| UAR    | UNREG'D(RESULT) | Unregistered,      |
|        |                 | Awaiting Results   |
|        |                 | (PG only)          |
| UIC    | UNREG'D(INTERC) | Unregistered,      |
|        |                 | Intercollegiate    |
|        |                 | Student            |
| URE    | UNREG'D (EXAMS) | Unregistered,      |
|        |                 | Repeat             |
|        |                 | Examinations       |
| W      | WITHDRAWN       | Withdrawn          |

# 2.3.2.2. Common Mode of Attendance Codes

| Mode | Short name   | Name                       |
|------|--------------|----------------------------|
| F    | Full-time    | Full-time                  |
| FF   | FULL-TIME    | Other Full-time (less than |
|      | <24WK        | 24 weeks) - Used for       |
|      |              | Executive Programmes       |
| DF   | DORMANT PREV | Dormant, Previously Full-  |
|      | FT           | Time                       |
| Р    | Part-time    | Part-time                  |
| DP   | DORMANT PREV | Dormant, Previously Part-  |
|      | PT           | Time                       |
| Α    | ABROAD       | Abroad for year of         |
|      | (COMPUL)     | Programme (Compulsory)     |

#### 2.4. Student Courses and Awards

#### 2.4.1. SPR - Student Programme Record

A SPR record is created at the same time as the SCJ and SCE records, however SPR is more closely tied to the students course details

On the right hand side is the Batch ID which is a concatenation of the SCJ Status + Block Number + Programme Code. In the case highlighted below it indicates the student is unfinished in their first year and is doing a BA in Social Anthropology. View UDF of 1 Student Programme (SPR) Records Image SPR Code 900911147/1 Sort Name BIMBLEFISH D Batch U1UBANA2 BIMBLEFISH STU Code 900911147 Forenames 1 DUNKIE 3 [ External Ref Known as DUNKIE Initials Gender Date of Birth 12/Mar/1990 Study Details Start Expected End Scheduling Grp REGISTERED 2011/2 Working Grp Status Year 2009/0 Level UGT Quals on Entry Period Mode Attend Full-time Date 01/Jul/2012 BTEC Reg Type 01/Oct/2009 T Prog award BA Bachelor of Arts Social Anthropology ANA2

The SPR screen also includes the students tutor along with Award information and a Notes field, allowing for information related to changes in the students situation at LSE to be recorded here. Tutor 1 326479 GRISAFFI Location LSE Tutor 2 Exam Centre Department ANTHROPOLOGY PLC Cohort AN Faculty Award Details Marked for processing -Year 2011/2 Intended BA Period Prog award BA Bachelor of Arts Date Title ANA<sub>2</sub> Social Anthropology Notes A T

#### 2.4.2. SMO - Student Course Taking

When a student has made their course choices on LSEforYou their Student Course Taking records are created.

The **SMO** screen gives information on the courses a student is taking including the Course ID, Year and number of credits this course provides. An explanation of the other codes is available in the tables below.

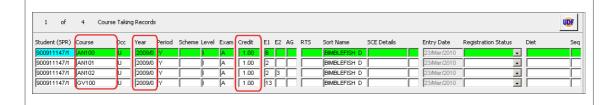

#### 2.4.2.1. Occurrence Codes

| Occurrence | Assessment regulation |  |
|------------|-----------------------|--|
| U          | Usual                 |  |
| В          | Law (LLB)             |  |
| D          | Diploma               |  |
| E          | Erasmus               |  |
| G          | General Course        |  |
| 1          | Intercollegiate       |  |

#### 2.4.2.2. Level Codes

| Level | Full name     |
|-------|---------------|
| 1     | UG Year I     |
| П     | UG Year II    |
| III   | UG Year III   |
| IV    | Dip/Masters I |
| V     | Masters       |
| VI    | Research      |

#### 2.4.2.3. Exam Type codes

| Exam | Status                              |  |  |
|------|-------------------------------------|--|--|
|      | Attempt-1st taking of course/resit  |  |  |
| Α    | with teaching                       |  |  |
|      | Repeating examination without       |  |  |
| R    | teaching                            |  |  |
|      | Taking exam deferred for a previous |  |  |
| D    | year                                |  |  |
|      | Provisionally barred from           |  |  |
| QA   | examination                         |  |  |
| В    | Barred from examination             |  |  |

#### 2.4.3. SMR - Student Course Result

This is where the results are placed upon completion of the students exams and includes the Mark, Grade and whether or not the student has passed or failed. Currently the Actual mark and the Agreed mark are always the same value.

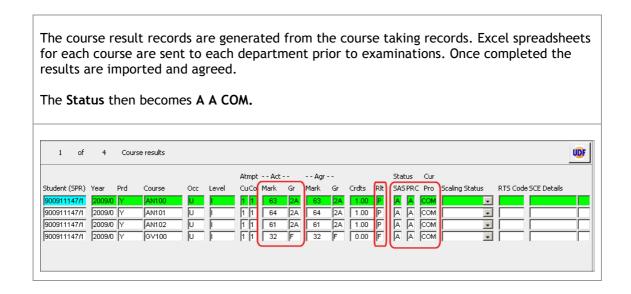

#### 2.4.4. SQA - Student Qualification Attainment

This screen provides details of a student's programme, intended award and the award and classification achieved. This screen is only populated with data once the student has completed his or her degree Student Qualification Aim (SQA) records Seq 01 STU code SCJ code & name 200508118/1 BIMBLEFISH D 200508118 Programme SOCIAL ANTH D.o.B. 01/Sep/1986 UBANA2 Expected end 01/Jul/2009 Started 01/Oct/2006 Gender F Forename End date 31/Jul/2009 Ultimate goal? DUNKIE 2008/09 200508118/1 Academic year 2008/9 SPR code LISE Awarding body LSE Progress (final) Prog award BA Social Anthropology ANA2 Title External subject 1 L600 ANTHROPOLOGY Sub balance External subject 2 Tuition fees RFV code External subject 3 External qual aim BACHELORS DEG Type of tuition fees Б Award sought BA ВΑ Primary learning goal External qual obtained BACHELORS DEG 2A UPPER SECOND 20 Б Class & rank Award obtained Award Class UPPER SECOND BA 2A Title Social Anthropology Synopsis

# 2.5. Diagram showing relationship between all registered student records

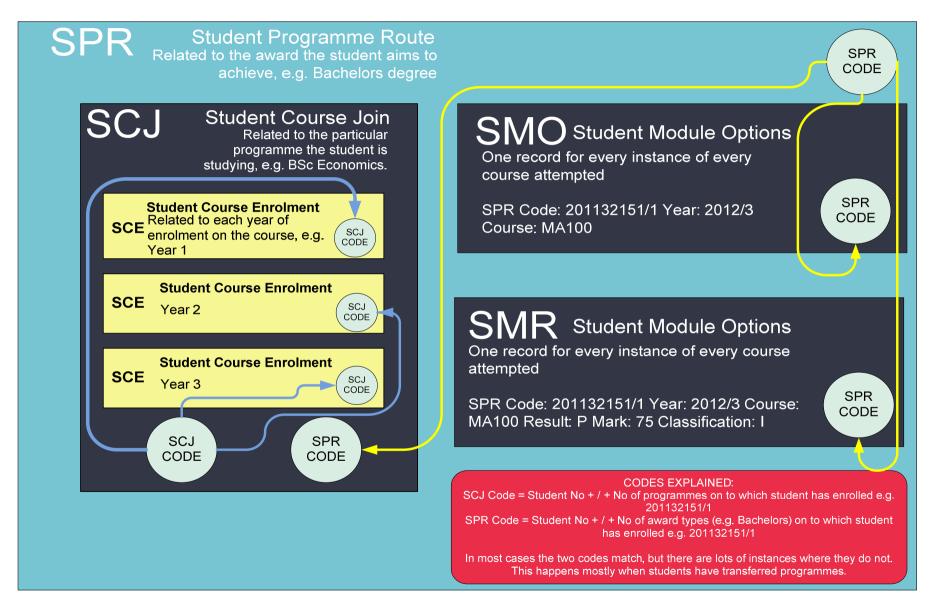

#### **Additional Functions**

#### 3. Other Menu

When looking at a particular record in SITS you can often navigate to related screens without having to search for that individual's record a second time.

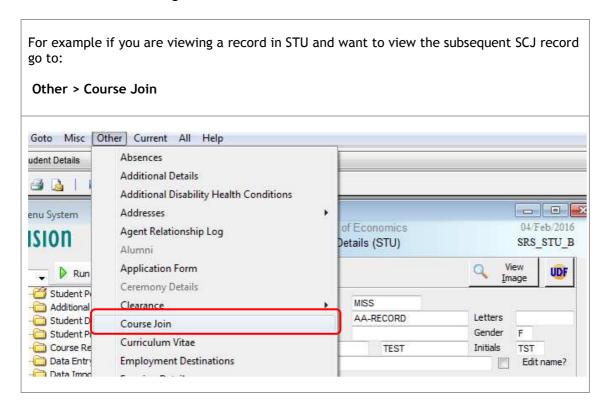

Some of the options are greyed out, which means you either do not have access to this screen or it is not in use by LSE. Accessing a screen this way means access to any other screens is now not possible until this screen is closed down. However, you can continue to navigate using the 'Other' option if it is still available to you.

#### 3.1. Quick Analysis

Franchised out

Term time accommodation OPR

Following a retrieval of multiple records, it is possible to get a breakdown of individual fields by using the Quick Analysis tool.

For example after retrieving a number of students in SCE, if you want to get a breakdown of the numbers of students for each Fee Status (whether Home UK, Home EU or Overseas) then firstly left-click in the Fee Status field to highlight it. QTS Status Funding level Ext student type Student fund cat. Ext training type (STT) Next SFC Code HOME U.K. Programme type Fee status HUK Ext study location AT INSTITUTION Next fee status Z Franchised in Fee profile

OWN RESIDENCE

RFT code

Fundability

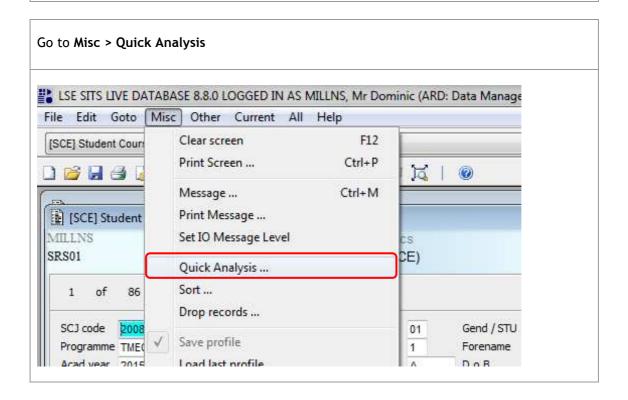

The **Field** indicates the field in which you are wanting to perform the Quick Analysis on. Selecting the **Cross reference analysis** radio button allows you compare two fields against each other.

Click the **Ok** button to perform the analysis.

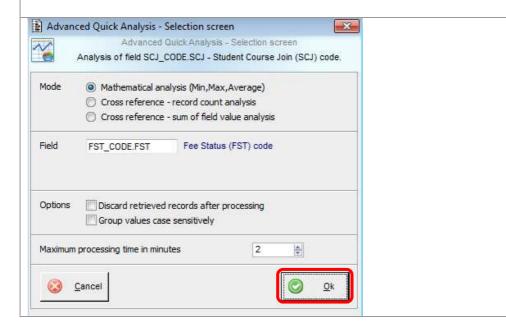

This produces a breakdown of the different values in the Fee Status field both numerically and as a percentage. If this field was a numerical field there would also be a value for the average, median, mode etc (though this may not be applicable in all cases).

You can view the output in a spreadsheet by clicking **Export**.

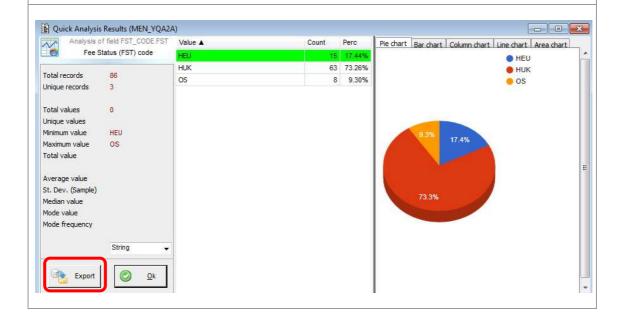

To compare two fields against each other using the cross reference analysis feature, proceed as previously but select the **Cross reference - record count analysis** radio button.

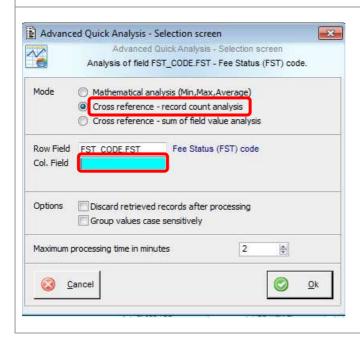

Double-click on the **Field 2** field to bring up a list of available field names. In this case **Block** is selected to compare against the fee status

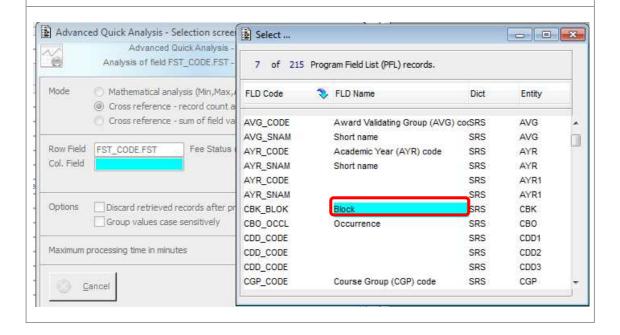

There are several different options to displaying the data once the quick analysis is complete, although the export function only works when the format is set to **Text** (which creates a CSV file). Adjusting the font causes the table to become distorted so I would not recommend adjusting this.

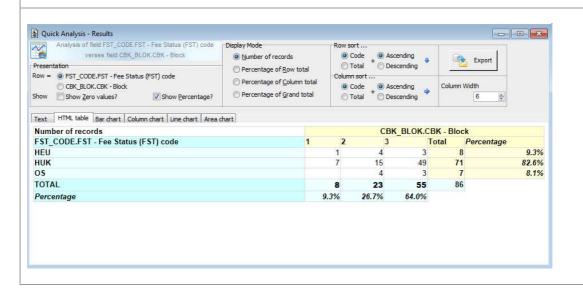

#### 3.2. Sort

If you wish to re-order the already retrieved records in SITS then you'll need to use the **Sort** function.

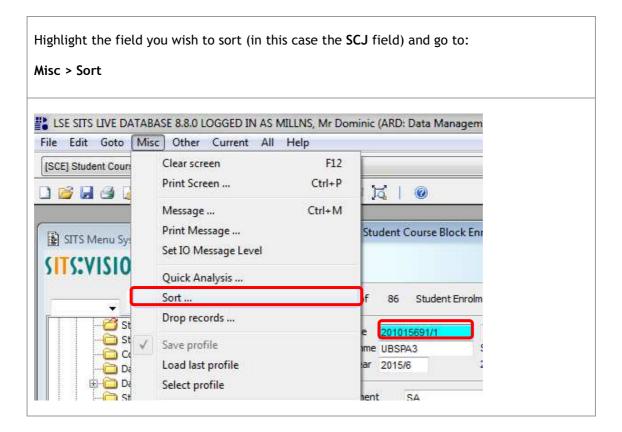

You can then specify whether this is to be sorted ascending or descending. Additionally a subsequent two fields can be added. **≥** Sort London School of Economics 05/Feb/2016 **≜**‡ Sort entity Student Course Block Enrolment (SCE) MILLNS Sort by field ... Ascending Student Course Join code (SCJ\_CODE.SCJ) (SCE\_SCJC.SCE) Descending Then by field ... Ascending (None) Descending Then by field ... Ascending (None) Descending Cancel Ok

#### 3.3. Load Existing Profile

This functionality allows a user to retrieve a group of students using the same criteria as a previous a search - there are two ways in which this can be done. The screen itself will need to be clear to allow you access this function.

#### 3.3.1. Load previous profile

This will load the last used criteria used to retrieve a group of students.

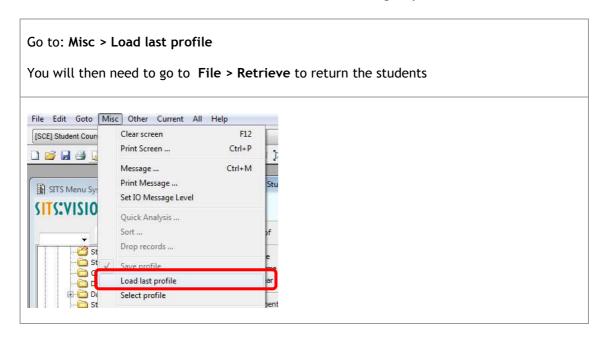

#### 3.3.2. Select profile

This allows you to select from multiple previous profiles. These profiles will remain available even if you close the screen down (as long as you remain signed in to the same session).

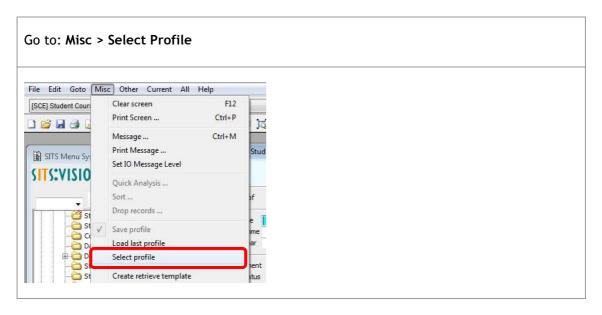

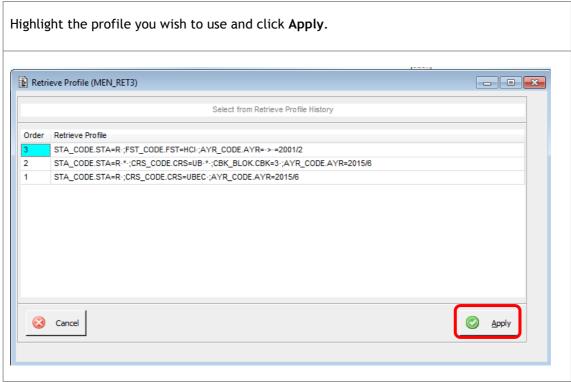

# 4. Reporting

#### 4.1. Types of Report

There are multiple types of report available to be run from SITS. Within SITS the reports are termed Standard Report/Letters (SRLs):

| Report Type      | Function                                                                                                    |
|------------------|----------------------------------------------------------------------------------------------------|
| Excel            | Generates an excel spreadsheet in CSV format                                                                                  |
| Formatted report | A printable report containing a header and footer                                                                             |
| Letter           | A printable letter containing formatting where required (bold, italics etc) which can contain content from the student record |
| Email            | An email which can contain content from the student record                                                                    |
| List             | A simple list of data, suitable for email addresses                                                                           |

#### 4.2. Running a report

Once you have retrieved students within a screen in SITS there are two different options when running reports:

All: this will report on all the students you have retrieved (unless

the report has any code that will filter them out

**Current:** this will only generate a report based on the current student

record in view/highlighted

For example once you have retrieved a number of students in SCE and you wish to generate a report giving general information on the students go to:

#### All > Generate Letters

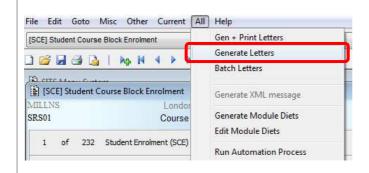

In the Letter Code field enter: AA.\* (using the Any Character wildcard) And then double-click within the field. Standard Letter Selection - - X Generate & Print all SCE letters Letter code Printer code Record range 232 Discard records Reload records Cancel Generate Preview Print

This will allow you to choose between all the AA reports available for this screen. **Double-click** on the **AA-STUPROG** code.

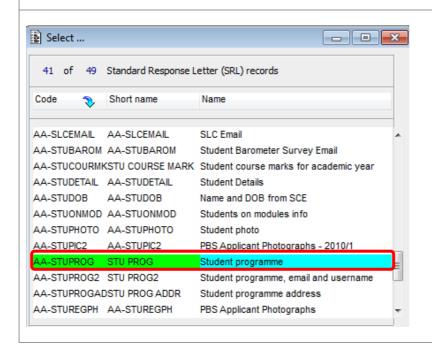

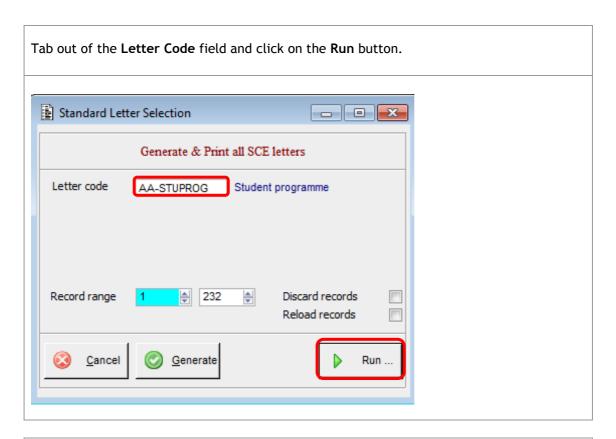

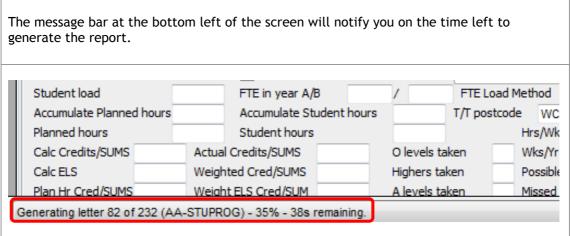

The **Text Standard Letters** screen asks you where you want to save the report to. You can select this by clicking on the **folder** icon and browsing to a desired location. If you do not select a location it will create the report in the default location (c:\siaap) but can later be saved to a destination of your choice.

Click **OK** to continue.

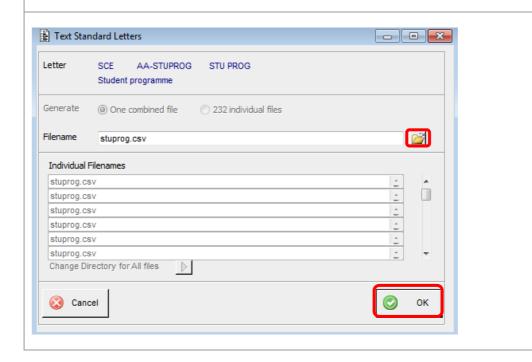

#### 4.3. Useful Reports

#### 4.3.1. Common Reports

These reports appear on several different screens within SITS. In each case they are mostly the same although there may be slight differences depending on what screen you are running it from.

Different types of report are identified by different characters that are used to break up the report's name. The hyphen (-) is used to indicate that it is a Excel file, the forward slash (/) is used to indicate that it is a formatted report and the semi-colon(;) identifies the report as a text file.

| Name         | Screens available                             | Description                                                                                         |
|--------------|-----------------------------------------------|----------------------------------------------------------------------------------------------------|
| AA;EMAIL     | CAPS<br>SMO<br>SCE<br>STU                     | Email address list in text file.                                                                    |
| AA-STUPROG   | CAP<br>SCE<br>SCJ<br>SMO<br>SMR<br>SPR<br>STU | Excel spreadsheet containing a range of student data, usually including name, programme, LSE ID etc |
| AA-STURESULT | SMR<br>SPR                                    | Excel spreadsheet including students name, courses taken and grades achieved                        |

#### 4.3.2. Further Reports

| Screen | Code         | Full name                                      | Description                                                                                                    |
|--------|--------------|------------------------------------------------|----------------------------------------------------------------------------------------------------|
| CAP    | AA-CONDS     | File Tracker Offer<br>Conditions               |                                                                                                    |
| CAP    | AA-CONTACTAD | Student contact address, country, tel & e-mail | Excel spreadsheet with ID number, title, forename, surname, contact address line1, address line2, address line3, address line4, address line5, postcode, country, telephone, mobile, email  |
| CAP    | AA-ENTRYSUBJ | Student entry qualification and subject        | Excel spreadsheet with ID number, title, forename, surname, programme, decision/response, qualification code, qualification, subject code, subject for all UG applicants and PG from 2007/8 |
| CAP    | AA-FTALL     | File Tracker Status for All                    |                                                                                                    |
| CAP    | AA-HOMEAD    | Student home address, tel & e-mail             | Excel spreadsheet with ID number, title, forename, surname, home address line1, address line2, address line3, address line4, address line5, postcode, country, telephone, mobile, email     |
| CAP    | AA-NATIONINS | Student nationality and last institution       | Excel spreadsheet with ID number, title, forename, surname, nationality and last institution                                                                                                |

|     |              | Applicant offer,                                   | Excel spreadsheet with LSE ID, Sort Name,<br>Category, Admis Prog, Ac Year, Programme Name                                                                                                    |
|-----|--------------|----------------------------------------------------|----------------------------------------------------------------------------------------------------|
| CAP | AA-OFFRSPSTU | response, student ref File Tracker List of         | , Prog, Year, Decision/Response, Offer, SCJ Id                                                                                                    |
| CAP | AA-REJECT    | Rejects                                            |                                                                                                    |
| CAP | AA-STUPROG   | Student programme                                  | Excel spreadsheet with ID Number, UCAS ID,<br>Surname, Forename 1, Fee Status, Gender,<br>Decision status, Mode, Admissions code,<br>Programme name, Programme, Year, Department,<br>Tutor, email     |
| CAP | AA-UG OFFER  | Student Name List                                  | Excel spreadsheet with LSE ID, UCAS ID, Personal ID, Home/Overseas, Short Name, Category, UCAS Prog, Ac Year, SSC Prog, Year, UCAS Decision, UCAS Response, Offer, Secondary Offer, UCAS Exam Results |
| CAP | AA;EMAIL     | Student email list                                 | Semicolon delimited text file of student contact email addresses                                                                                                    |
| СВО | AA-PHOTO     | Student programme ID photographs                   | Student names and ID photographs for Programme and given status with default filename photos.htm                                                                                                    |
| MOD | АА-РНОТО     | Student course ID photographs from student results | Student names and ID photographs for Course with default filename photos.htm from student result records for academic year                                                                            |
| SCE | AA-CONTACTAD | Student contact address, tel & e-mail              | Excel spreadsheet with ID number, title, forename, surname, contact address line1, address line2, address line3, address line4, address line5, postcode, country, telephone, mobile, email            |
| SCE | AA-HOMEAD    | Student home address, tel & e-mail                 | Excel spreadsheet with ID number, title, forename, surname, home address line1, address line2, address line3, address line4, address line5, postcode, country, Telephone, Mobile, email               |
| SCE | AA-STUPROG   | Student programme                                  | Excel spreadsheet with ID Number (SCJ Code),<br>Surname, Forename 1, Fee Status, Gender, Status,<br>Mode, Ac Year, Programme name, Programme,<br>Year, Department, Tutor, Progression                 |
| SCE | AA-STUPROG2  | Student programme, email and username              | Excel spreadsheet with ID Number (SCJ Code),<br>Surname, Forename 1, Gender, Status, Mode,<br>Programme name, Programme, Year, Occurrence,<br>email, Username                                         |
| SCE | AA-STUSUPERV | Student Supervisor                                 | Excel spreadsheet with ID, Surname, Initials, Department, Main Supervisor and Co-supervisor                                                                                                    |
| SCE | AA/STUSUPERV | Student Supervisor<br>Report                       | Student Supervisor report with ID, Surname,<br>Initials, Department, Main Supervisor and Co-<br>supervisor                                                                                            |
| SCE | AA;EMAIL     | Student email list                                 | Semicolon delimited text file of student contact email addresses                                                                                                    |
|     |              | Student contact address,                           | Excel spreadsheet with ID number, title, forename, surname, contact address line1, address line2, address line3, address line4, address line5, postcode, country, Telephone,                          |
| SCJ | AA-CONTACTAD | tel & e-mail                                       | Mobile, email                                                                                                    |
| SCJ | AA-EMAIL ADD | Student email address<br>list                      | Semicolon delimited text file of student institution email addresses                                                                                                    |
| SCJ | AA-HOMEAD    | Student home address, tel & e-mail                 | Excel spreadsheet with ID number, title, forename, surname, home address line1, address line2, address line3, address line4, address line5, postcode, country, Telephone, Mobile, email               |
| SCJ | AA-STUAWARD  | Student award                                      | Excel spreadsheet with ID Number (SCJ Code),<br>Surname, Forename 1, Fee Status, Gender, Status,<br>Mode, Start Year, Award/End Year, Programme<br>name, Programme, Award, Classification             |

| SCJ | AA-STUDETAIL | Student details                        | Excel spreadsheet with ID Number (SCJ Code), Surname, Forename 1, Fee Status, Gender, Status, Mode, Start Year, Programme name, Programme, Year, Department, Tutor, email, Date of Birth, Ethnicity, Disability, Domicile |
|-----|--------------|----------------------------------------|----------------------------------------------------------------------------------------------------|
| SCJ | AA-STUPROG   | Student programme                      | Excel spreadsheet with ID Number (SCJ Code),<br>Surname, Forename 1, Fee Status, Gender, Status,<br>Mode, Programme name, Programme, Year,<br>Department, Tutor                                                           |
| SCJ | AA-STUPROGAD | Student programme address              | Excel spreadsheet with ID (SCJ Code), Surname, Forename 1, Fee Status, Gender, Status, Mode, Programme name, Programme, Year, Department, Tutor, Contact address and phone, email, Home address and phone                 |
| SMO | AA-CANDNUM   | Student candidate number               | Excel spreadsheet with ID number, Surname, Initials, Gender, email address, Mode, Course, Award, Programme, Level, Candidate, Exam, Group 1, Group 2, Start Year                                                          |
| SMO | AA-CONTACTAD | Student contact address, tel & e-mail  | Excel spreadsheet with ID number, Title, Forename, Surname, Contact address line1, address line2, address line3, address line4, address line5, postcode, country, Telephone, Mobile, email                                |
| SMO | AA-EMAIL ADD | Student email address list             | Semicolon delimited text file of student institution email addresses                                                                                                    |
| SMO | AA-HOMEAD    | Student home address, tel & e-mail     | Excel spreadsheet with ID number, Title,<br>Forename, Surname, Home address line1, address<br>line2, address line3, address line4, address line5,<br>postcode, country, Telephone, Mobile, email                          |
| SMO | AA-STUCOURSE | Student courses                        | Excel spreadsheet with ID, Full name, Course code, Level, Units, Occ, Programme                                                                                                    |
| SMO | AA-STUPROG   | Student programme                      | Excel spreadsheet with ID (SPR Code), Surname, Forename 1, Fee Status, Gender, Status, Mode, Programme name, Programme, Year, Course, Department, Tutor                                                                   |
| SMO | AA-STUPROGAD | Student programme address              | Excel spreadsheet with ID (SPR Code), Surname, Forename 1, Fee Status, Gender, Status, Mode, Programme name, Programme, Year, Course, Department, Tutor, Contact address and phone, email, Home address and phone         |
| SMO | AA-STUPROGS  | Student programme exam status          | Excel spreadsheet with ID (SPR Code), Surname, Forename 1, Fee Status, Gender, Status, Mode, Programme name, Programme, Year, Course, Course Name, Department, Tutor, Exam Status, Email                                  |
| SMO | AA/CANDCOURS | Student candidate number course report | Student candidate number course report with ID number, Surname, Initials, Gender, Mode, Course, Award, Programme, Level                                                                                                   |
| SMO | AA/CANDNUM   | Student candidate number report        | Student candidate number report with ID number,<br>Surname, Initials, Gender, Mode, Course, Award,<br>Programme, Level                                                                                                    |
| SMO | AA/STUPROG   | Student programme tutor report         | Student programme tutor report with ID, Surname, First name, Gender, Mode, Award, Programme, Level and Tutor                                                                                                    |
| SMO | AA;EMAIL     | Student email list                     | Semicolon delimited text file of student contact email addresses                                                                                                    |
| SMR | AA-CANDNUM   | Student candidate number               | Excel spreadsheet with ID number, Surname, Initials, Gender, email address, Mode, Course, Award, Programme, Level, Candidate                                                                                              |

| SMR | AA-CONTACTAD | Student contact address, tel & e-mail                 | Excel spreadsheet with ID number, title, forename, surname, contact address line1, address line2, address line3, address line4, address line5, postcode, country, Telephone, Mobile, email                              |
|-----|--------------|-------------------------------------------------------|----------------------------------------------------------------------------------------------------|
| SMR | AA-HOMEAD    | Student home address, tel & e-mail                    | Excel spreadsheet with ID number, Title,<br>Forename, Surname, Home address line1, address<br>line2, address line3, address line4, address line5,<br>postcode, country, Telephone, Mobile, email                        |
| SMR | AA-STUPROG   | Student programme                                     | Excel spreadsheet with ID (SPR Code), Surname, Forename 1, Fee Status, Gender, Status, Mode, Programme name, Programme, Year, Course, Department, Tutor                                                                 |
| SMR | AA-STUPROGAD | Student programme address                             | Excel spreadsheet with ID (SPR Code), Surname, Forename 1, Fee Status, Gender, Status, Mode, Programme title, Programme code, Year, Course, Department, Tutor, Contact address and phone, email, Home address and phone |
| SMR | AA-STURESCLA | Student Course results and class                      | Excel spreadsheet with Academic Year, Course, ID,<br>Name, Candidate No, Award, Programme, Mode,<br>Mark, Grade, Level, Class                                                                                           |
| SMR | AA-STURESULT | Student Course results                                | Excel spreadsheet with Academic Year, Course, ID,<br>Name, Candidate No, Award, Programme, Mode,<br>Mark and Grade                                                                                                    |
| SMR | AA/STUPROG   | Student programme report                              | Student programme report with ID, Surname,<br>Initials, Gender, Mode, Award Programme, Level<br>and Tutor                                                                                                    |
| SMR | AA/STURESULT | Student result report                                 | Student result report with ID, Surname, Initials,<br>Gender, Mode, Award Programme, Level, Fee<br>Status, Mark and Grade                                                                                                |
| SPR | AA-AGENATDOM | Student gender, age, nationality and domicile         | Excel spreadsheet with ID (SPR Code), Surname, Forename 1, Gender, Age, Nationality and country of domicile                                                                                                    |
| SPR | AA-CANDCOURS | Candidate numbers and courses for academic year       | Excel spreadsheet with header providing candidate number, ID number, surname, initials and course codes                                                                                                    |
| SPR | AA-CONTACTAD | Student contact address, tel & e-mail                 | Excel spreadsheet with ID number, title, forename, surname, contact address line1, address line2, address line3, address line4, address line5, postcode, country, Telephone, Mobile, email                              |
| SPR | AA-HOMEAD    | Student home address, tel & e-mail                    | Excel spreadsheet with header providing ID number, title, forename, surname, home address line1, address line2, address line3, address line4, address line5, postcode, country, Telephone, Mobile, email                |
| SPR | AA-RESULTAVG | Results average                                       | Excel spreadsheet with ID, Sort name, Prog award, Prog Title, Result average, Weighted average by credit                                                                                                    |
| SPR | AA-STUAWARD  | Award for completed students with candidate number    | Excel spreadsheet with header providing ID, surname, initials, batch, award, award date, class, candidate number                                                                                                    |
| SPR | AA-STUCOUR34 | Student course list - 34 P<br>mark scheme for ac year | Excel spreadsheet with ID number, surname, initials, batch, status, course with 34 pass mark scheme, name and level with prompt for academic year e.g. 2007/8                                                           |
| SPR | AA-STUCOURDY | Student course dept for ac year                       | Excel spreadsheet with ID number, surname, initials, batch, status, course code, name, level, units and department with prompt for academic year e.g. 2007/8                                                            |

| ı   | i            | 1                                                               | ,                                                                                                    |
|-----|--------------|-----------------------------------------------------------------|----------------------------------------------------------------------------------------------------|
|     |              |                                                                 | Excel spreadsheet with ID number, surname, initials, candidate number, academic year, course code, agreed mark, agreed grade with prompt for acad year e.g. 2007/8                                          |
|     |              |                                                                 |                                                                                                    |
| SPR | AA-STUCOURMK | Student course marks for academic year                          | 02/12/09 - removed 'Actual Mark' and added field names to fill all possible columns - TR                                                                                                    |
| SPR | AA-STUCOURRS | Student course results for academic year                        | Excel spreadsheet with ID number, surname, initials, batch, status, tutor, course code, name, agreed mark, agreed grade with prompt for academic year e.g. 2007/8                                           |
| SPR | AA-STUCOURSM | Student course dept for ac year                                 | Excel spreadsheet with ID number, surname, initials, batch, status, department, number of courses, total units with prompt for academic year e.g. 2007/8                                                    |
| SPR | AA-STUCOURYR | Student course list for ac year                                 | Excel spreadsheet with ID number, surname, initials, batch, status, course code, name and level with prompt for academic year e.g. 2007/8                                                                   |
| SPR | AA-STUPROG1  | Student programme with nationality and domicile                 | Excel spreadsheet with ID Number (SPR Code), Surname, Forename 1, Fee Status, Gender, Status, Mode, Programme name, Programme, Year, Department, Nationality, Domicile, Previous institution, Age, email    |
| SPR | AA-STUPROGAD | Student programme address                                       | Excel spreadsheet with ID (SPR Code), Surname, Forename 1, Fee Status, Gender, Status, Mode, Programme name, Programme, Year, Department, Tutor, Contact address and phone, email, Home address and phone   |
| SPR | AA-STURESULT | Student course results -<br>no prompt for year                  | Excel spreadsheet with ID number, surname, initials, batch, Acad Year, status, tutor, course code, name, agreed mark, agreed grade                                                                          |
| SPR | AA-STUTRAN-H | HTML Transcript for staff only. Must not be issued to students. | Student No, Name, Programme, Year 1 Average, Degree Classification, Aggregate Mark, Award Date, Mitigation Code(s), List of modules taken including: Year, name, mark, grade, exam flag, level and credits. |
| STU | AA-APPSCHOOL | Applicant details for school                                    | Excel spreadsheet with School ID, School, Year, Student ID, Surname, Forename 1,Dept,Programme,Programme name, Decision, Response, Student?                                                                 |
|     |              | Student contact address,                                        | Excel spreadsheet with ID number, title, forename, surname, contact address line1, address line2, address line3, address line4, address line5, postcode, country, Telephone,                                |
| STU | AA-CONTACTAD | tel & e-mail                                                    | Mobile, email Semicolon delimited text file of student contact                                                                                                    |
| STU | AA-EMAIL     | Student email list Student email address                        | email addresses  Semicolon delimited text file of student institution                                                                                                    |
| STU | AA-EMAIL ADD | list                                                            | email addresses                                                                                                    |
| STU | AA-HOMEAD    | Student home address,<br>tel & e-mail                           | Excel spreadsheet with ID number, title, forename, surname, home address line1, address line2, address line3, address line4, postcode, telephone, contact email                                             |
| STU | AA-NATIONINS | Student nationality and last institution                        | Excel spreadsheet with ID number, title, forename, surname, nationality, last institution and last year of programme                                                                                        |
| STU | AA-SCC       | Visa Batch                                                      | and tast year or programme                                                                                                    |
| STU | AA-STUPROG   | Student programme                                               | Excel spreadsheet with ID Number (SCJ Code),<br>Surname, Forename 1, Fee Status, Gender, Status,<br>Mode, Programme name, Programme, Year,<br>Department, Tutor                                             |

| STU | AA-STUPROGAD | Student programme address  | Excel spreadsheet with ID Number (SCJ Code),<br>Surname, Forename 1, Fee Status, Gender,<br>Contact address and phone, email, Home address<br>and phone, Start date, Status, Mode, Programme<br>name, Programme, Year, Department, Tutor |
|-----|--------------|----------------------------|----------------------------------------------------------------------------------------------------|
| STU | AA-STUSCHOOL | Student details for school | Excel spreadsheet with School ID, School, Started, Student ID, Surname, Forename 1,Department,Programme,Programme name, Status, End date, Award, Class                                                                                   |
| STU | AA;EMAIL     | Student email list         | Semicolon delimited text file of student contact email addresses                                                                                                    |

#### 5. Creating a more detailed query with the use of Wildcards

A query can be as simple or as complicated as you wish. Entering a student number is an example of a simple query. It is limited to one student through the use of the unique identifying number assigned to the student. It is, however, possible to generate more complicated queries, usually on groups of students, by creating a broad, yet specific search pattern.

#### 5.1. Complete list of wildcards in SITS

To enter a wildcard right click on into the field in which you want the wildcard to appear and select **Insert wildcard** > followed by whichever wildcard you wish to input. I've included a separate column to indicate how the wildcard icon actually appears in SITS.

| Name                     | Icon | How it appears in SITS |
|--------------------------|------|------------------------|
| Any characters           | *    | •*                     |
| Any single character     | ?    | •?                     |
| Or                       | l    | •                      |
| And                      | &    | ·&                     |
| Not                      | !    | •!                     |
| Equal too                | =    | •=                     |
| Not Equal                | !=   | •!•=                   |
| Greater Than             | >    | •>                     |
| Greater Than or Equal To | >=   | •>•=                   |
| Less Than                | <    | •<                     |
| Less Than or Equal To    | <=   | •<•=                   |

#### 5.2. Any character (\*) and single character (?)

The **single character** (?) wildcard works as a substitute for any individual character when searching in the database, whereas the **any character** (\*) is a substitute for multiple characters. For instance in the example below it will return anyone with a 3 character first name in which the first character is 'T' and the last is 'M' (e.g. Tom, Tim etc) along with a middle name beginning with the letter 'W' and the surname 'Smith'.

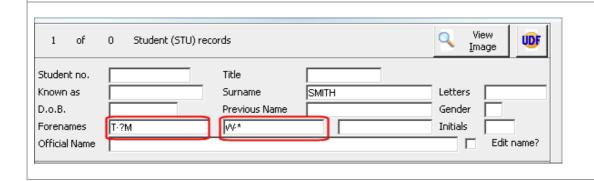

#### 5.3. Or character (¦)

#### 5.4. Not character (¦)

The Not character (!) will omit any retrieval for the data that is entered after the wildcard character. In the case below it will return all students on UBEC for 2015/6 that are not enrolled. Student Enrolment (SCE) records of 0 SCJ code Seq number Gend / STU Programme UBEC ECON Block Forename Acad year 2015/6 2015/16 D.o.B. Occurrence Department Batch Date Registered Prog status UDS Code Start date Faculty End date Enrolment status -!R STA last modified Start of Break (this session) Next enrol status

#### 5.5. Equal too character (=)

This allows you to specifically retrieve blank records. In the example below it will retrieve any students who started the UBEC programme in 2015/6 that do not have any entry in the Country of Domicile. Entry year 2015/6 2015/16 Forename Programme **ECON** D.o.B. UBEC Age on entry Block / Occurrence Programme group Ext reference Original cohort Start date Current cohort HESA start date Placements Cohort HESA End Date Personal tutor End date Personal tutor 2 Earliest expected end Expiry Date Tariff points Mode of attendance Length of study Not UCAS on crs Student Join status A level points Entry status Highers points Scottish seq Rsn. For Termination Welsh Bacc. Ad. Dip. No. A/AS levels Quals on entry A/AS core subject(s) Destin, on completion No. Highers T-T indicator FE student flag No. Voc. quals HESA instance ITT outcome High Level Obtained O levels gr 1-3 A levels obtained O levels ar 4-5 No of Nat Certs Reg status Y/N SQA cert period Digitary Trigger Country of domicile Home Post code

#### 5.6. Greater than (>) and Less than (<) characters

The example below will return only students on UBEC who are currently unfinished and have a start date prior to 01/10/2014. This can be combined with the Greater than (>) wildcard to create a range between two dates. Student Join Code SPR code STU code Sort name SCJ Seg no. Gender Entry year Forename Programme UBEC D.o.B. Block / Occurrence Age on entry Programme group Ext reference <01/0ct/2014 Original cohort Start date Current cohort HESA start date Placements Cohort HESA End Date Personal tutor End date Personal tutor 2 Earliest expected end Expiry Date Mode of attendance Length of study Tariff points Student Join status UNFINISHED A level points Not UCAS on crs Entry status Highers points Scottish seq

# 5.7. Greater than or equal to (>=) and Less than or equal to (<=) characters

| milar to the pre    | vious example b | out this time the date | is inclusive (i.e. this report will |  |
|---------------------|-----------------|------------------------|-------------------------------------|--|
| •                   | •               |                        | rior to and including 01/10/2014)   |  |
|                     |                 | ·                      | <u>-</u>                            |  |
|                     |                 |                        |                                     |  |
| Student Join Code   |                 | SPR code               | STU code                            |  |
| Sort name           |                 | SCJ Seq no.            | Gender                              |  |
| Entry year          |                 |                        | Forename                            |  |
| Programme           | UBEC            | ECON                   | D.o.B.                              |  |
| Block / Occurrence  | /               |                        | Age on entry                        |  |
| Programme group     |                 | Extre                  | eference                            |  |
| Original cohort     |                 | Start                  | date -<-=01/Oct/201                 |  |
| Current cohort      |                 | HESA                   | start date                          |  |
| Placements Cohort   |                 | HESA                   | End Date                            |  |
| Personal tutor      |                 | End date               |                                     |  |
| Personal tutor 2    |                 | Earlie                 | st expected end                     |  |
|                     |                 | Expir                  | y Date                              |  |
| Mode of attendance  |                 | Length of study        | Tariff points                       |  |
| Student Join status | U UNFINISHED    | A level points         | Not UCAS on crs                     |  |
| Entry status        |                 | Highers points         | Scottish seq                        |  |

# 6. Quick Reference: Wildcards: Keyboard Shortcuts

| Name                     | How it appears in SITS | Keyboard Shortcut  |
|--------------------------|------------------------|--------------------|
| Any characters           | .*                     | Numeric Keypad *   |
| Any single character     | •?                     | Numeric Keypad ?   |
| Or                       | •                      | GOLD +             |
| And                      | ·&                     | GOLD + &           |
| Not                      | •!                     | GOLD +!            |
| Equal too                | ·=                     | GOLD + =           |
| Not Equal                | •!•=                   | GOLD + !, GOLD + = |
| Greater Than             | ·>                     | GOLD +>            |
| Greater Than or Equal To | ·>·=                   | GOLD + >, GOLD + = |
| Less Than                | •<                     | GOLD + <           |
| Less Than or Equal To    | ·<·=                   | GOLD + <, GOLD + = |

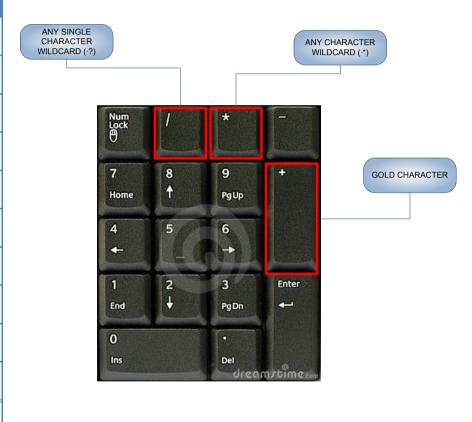

Note that most of these shortcuts require the user to press the GOLD key, let go and then press the other character. Pressing the second key while you are still holding down the GOLD key will stop it working.

# 6.1. Quick Reference: SITS Keyboard Shortcuts

| Toolbar icon | Description                                  | Function key | Ctrl      | Gold (keypad +) |
|--------------|----------------------------------------------|--------------|-----------|-----------------|
|              | Clear the screen                             | F12          |           | С               |
| <i>≧</i>     | Retrieves records                            | F5           | R         | R               |
| H            | Stores records for those who can update SITS | F6           | S         | S               |
| =            | Prints records                               | F11          | P         | Р               |
| <u>a</u>     | Displays the SITS message details            | F9           | M         | M               |
| <b>₽</b> ₽   | Add record for those who can update SITS     |              | N         |                 |
| H            | First record                                 |              | Page Up   | Page Up         |
| 4            | Previous record (Page Up)                    |              |           |                 |
| •            | Next record (Page Down)                      |              |           |                 |
| N            | Last record                                  |              | Page Down | Page Down       |
| *            | Cut selected text                            |              | X         |                 |
| 1            | Copy selected text                           |              | С         |                 |
| 2            | Paste selected text                          |              | V         |                 |
|              | Clear field                                  | F7           |           |                 |
| ¤            | Zoom into field                              |              | Z         | Z               |
| 0            | Help                                         | F1           | Н         | Н               |

## 6.2. <u>Quick Reference: SITS Cheat Sheet</u>

How to find the students or records you need

#### Want to find:

Undergraduate offer holders in the current admissions cycle Enter the following criteria in ACD:

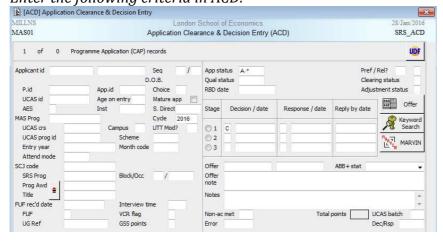

Cycle: <next academic year> e.g. 2016
App Status: A·\*
Decision 1: C·|U

Press F5 to retrieve

Limit this further to just applicants who have accepted: Cycle: <next academic year> e.g.

2016 **App Status**: A.\*

**Decision 1**: C⋅|U

**Response 1** (next to decision 1): F

Other searches in ACD:

Post-graduate offer holders:

**Entry Year:** < next academic session > e.g. 2016/7 (the **Cycle** field is not used

for PG admissions) **Decision 1**: C·|U **App Status:** GA·\*

Post-graduate offer holders who have not declined:

Entry Year: <next academic session>

e.g. 2016/7 **Decision 1**: C·|U **App Status:** GA.\* **Response 1:** ·!D

PG offer holders deferred to next

year

Entry Year: <next academic session+1> e.g. 2016/7 Decision 1: C·|U App Status: GA·\*DY

#### Want to find:

Registered current students on a specific programme

Enter the following criteria in SCE:

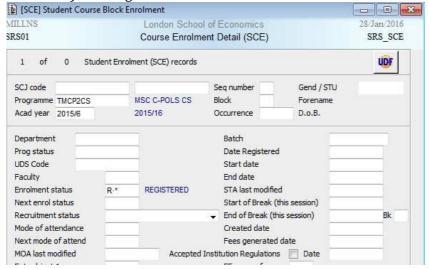

Programme Name:
<Programme Code> e.g.
TMCP2CS
Acad Year: Current session e.g.
2015/6
Enrolment status: R.\* (the
wildcard covers registered
students repeating tuition
(RRT)
Press F5 to retrieve

programme code for the one you're looking for, click in the 'Programme' field when it's empty and hit F2 on your keyboard. Then press 'Add Criteria' and you can search in the 'Name' field. Remember that this is a **case sensitive** search and you can use wildcards.

NB - If you don't know the

Restrict your SCE searches further to students in a specific year of study using the 'Block' field. E.g. for  $2^{nd}$  year students, Block = 2

#### Want to find:

Students enrolled on a particular module

Enter the following criteria in SMO:

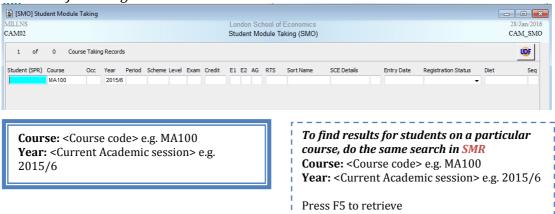

#### Want to find:

Students who have graduated from a particular programme in a particular year (and did not fail).

Enter the following criteria in SQA:

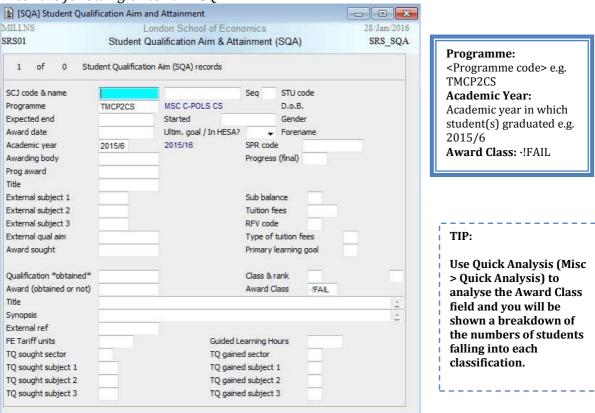

#### Want to find:

Candidate numbers for students registered on a particular programme

Enter the following criteria in SPR [SPR] Student Programme Route CAM01 CAM SPR Student Programme Route (SPR) View UDF 0 Student Programme (SPR) Records SPR Code Sort Name Batch \*TMR STU Code Surname External Ref Forenames 1 Initials Gender Date of Birth Known as Study Details Start Expected End Scheduling Grp Working Grp Reg Status Year Level Period Quals on Entry Mode Attend Date BTEC Reg Type Prog award Title Tutor 1 Location Exam Centre Tutor 2 Placem't Coh't Department Route switched Faculty Award Details Marked for Process Intended Year Period Prog award Date

Batch: <Programme code prefixed by 'U' & Any Character (\*)> e.g. U·\*TMIR Reg Status: <Enrolment status based on SCE Status> e.g. R·\*

N.B. As there isn't a specific 'Programme Code' field on SPR you need to use the Batch field (SCJ Status + Block Number + Programme Code). 'U' at the start ensures the student has not finished and the wildcard ensures you return all students in any year of study (Block).

You then need to run the AA-CANDNUM report (see page 25 for full details) for the retrieved student, which will give you an Excel file with candidate numbers.